## **COME INSERIRE UNA RICHIESTA DI TIMBRATURA SU ND24:**

Per fare la richiesta di una timbratura è necessario:

1. Posizionarsi e cliccare nella sezione timbrature della giornata di riferimento:

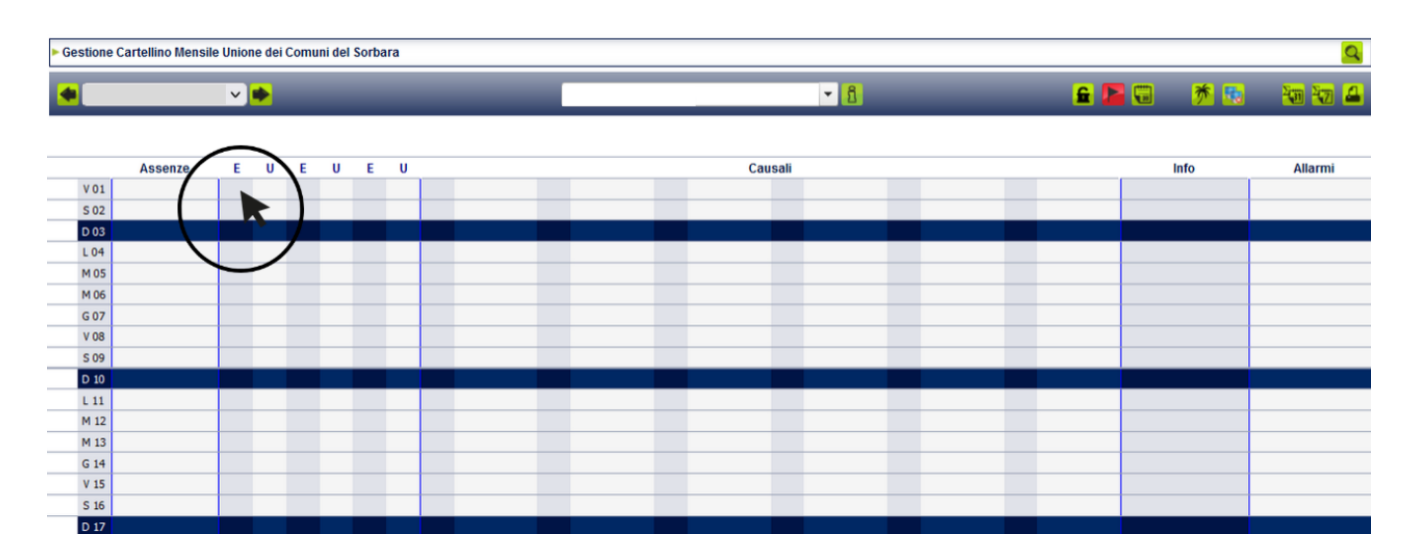

2. Dopo aver cliccato si aprirà il POP UP nel quale è necessario inserire le informazioni richieste (ora, verso, giustificazione):

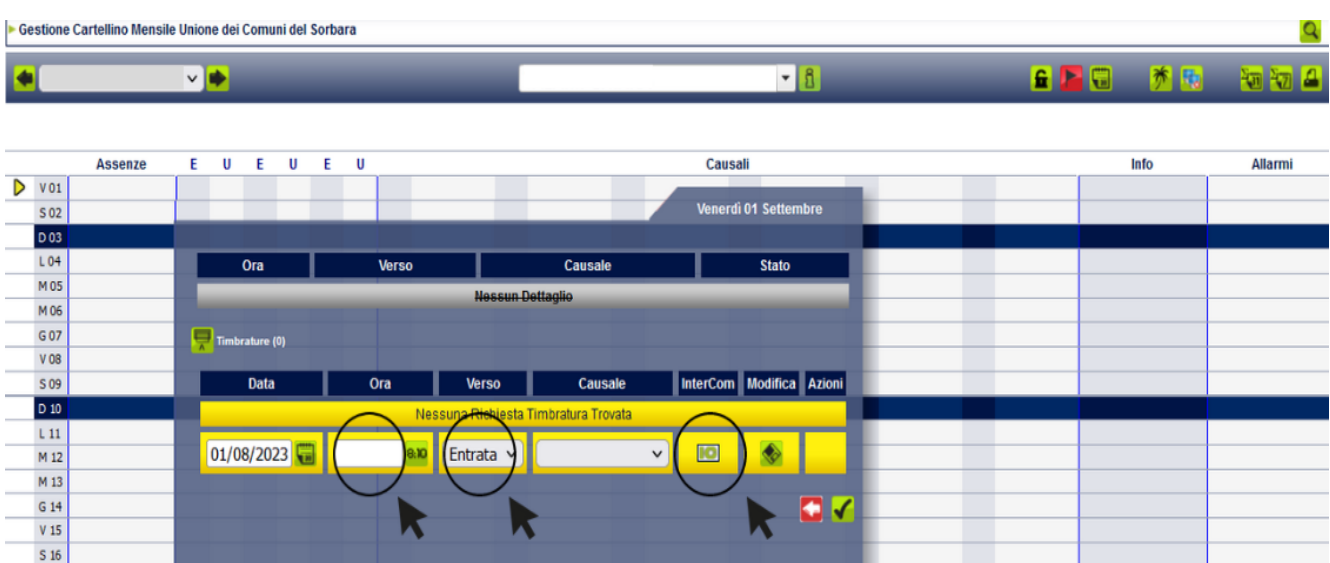

3. Dopo aver inserito l'ora, il verso (entrata/uscita), inserisco nell'InterCom la motivazione e poi procedo al salvataggio nel seguente modo:

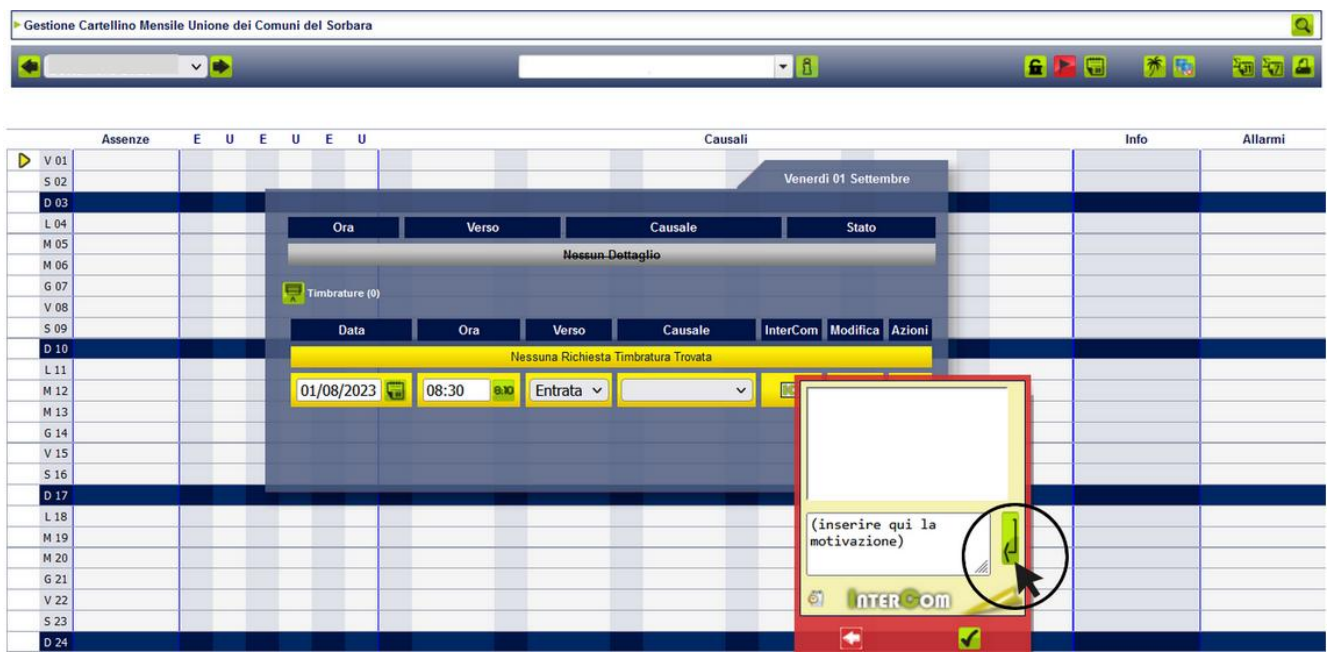

Salvataggio 1: Premo la freccia indicata all'interno del cerchio:

Salvataggio 2: Dopo il primo salvataggio la motivazione salirà, come indicato in foto, successivamente premo la freccia indicata all'interno del cerchio:

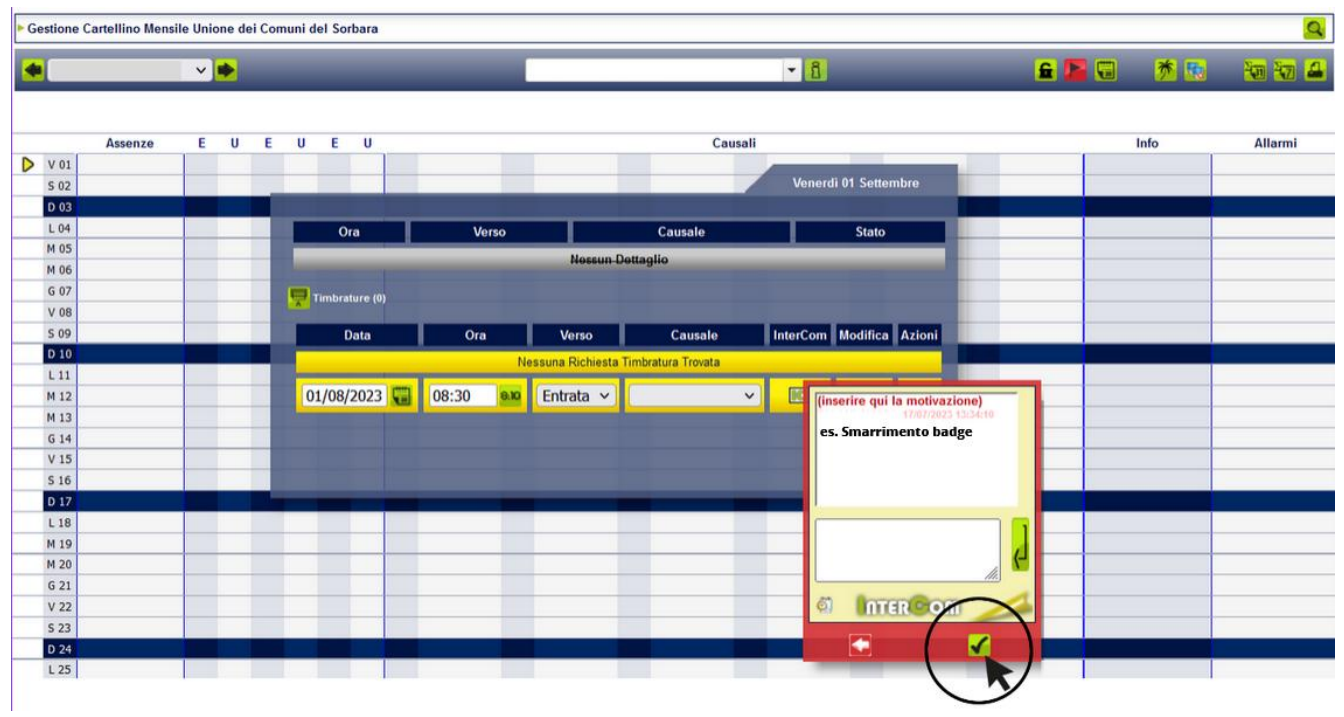

Dopo aver inserito la motivazione procedo al salvataggio della maschera, cliccando sul dischetto indicato:

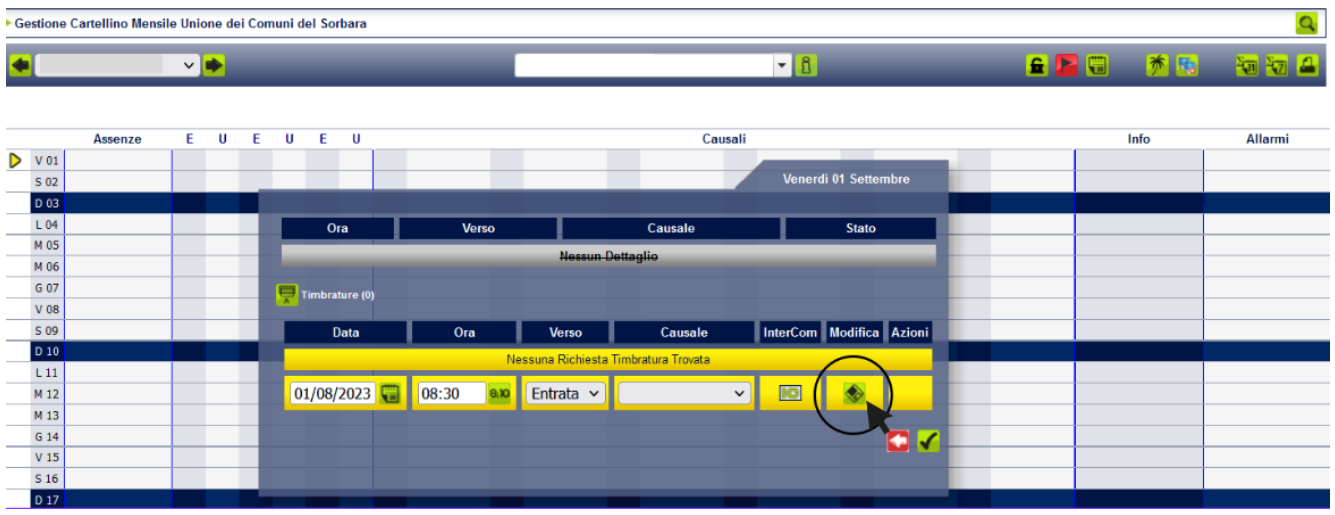

## 4. Infine, procedo al Salvataggio Finale:

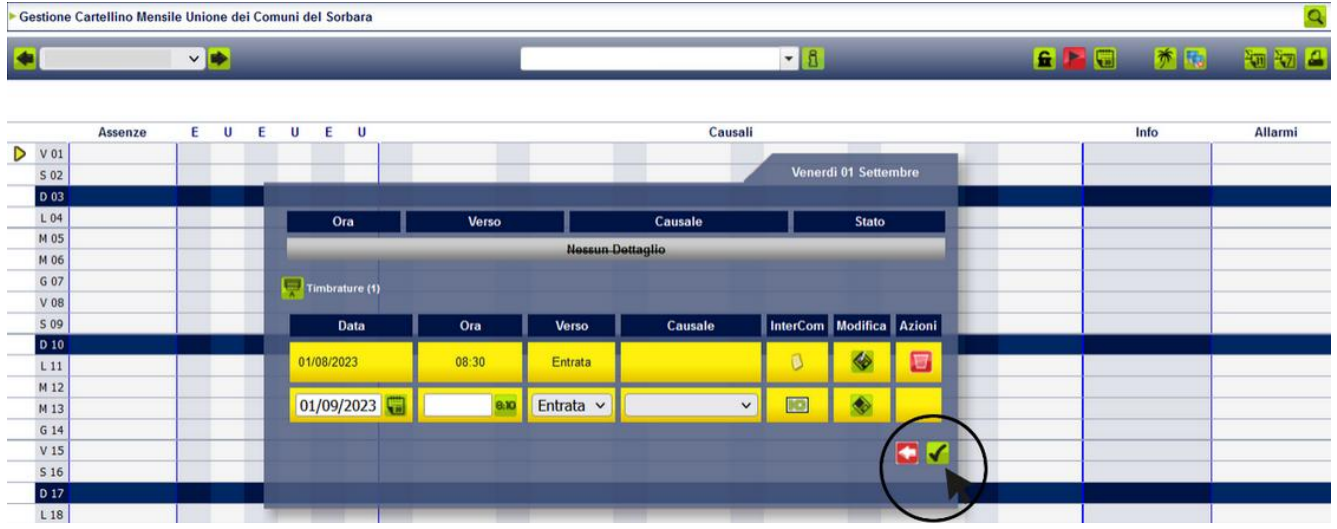

Se l'operazione è andata a buon fine, potrai visualizzare la Lampadina Gialla , finché non sarà autorizzata dal Responsabile/Dirigente:

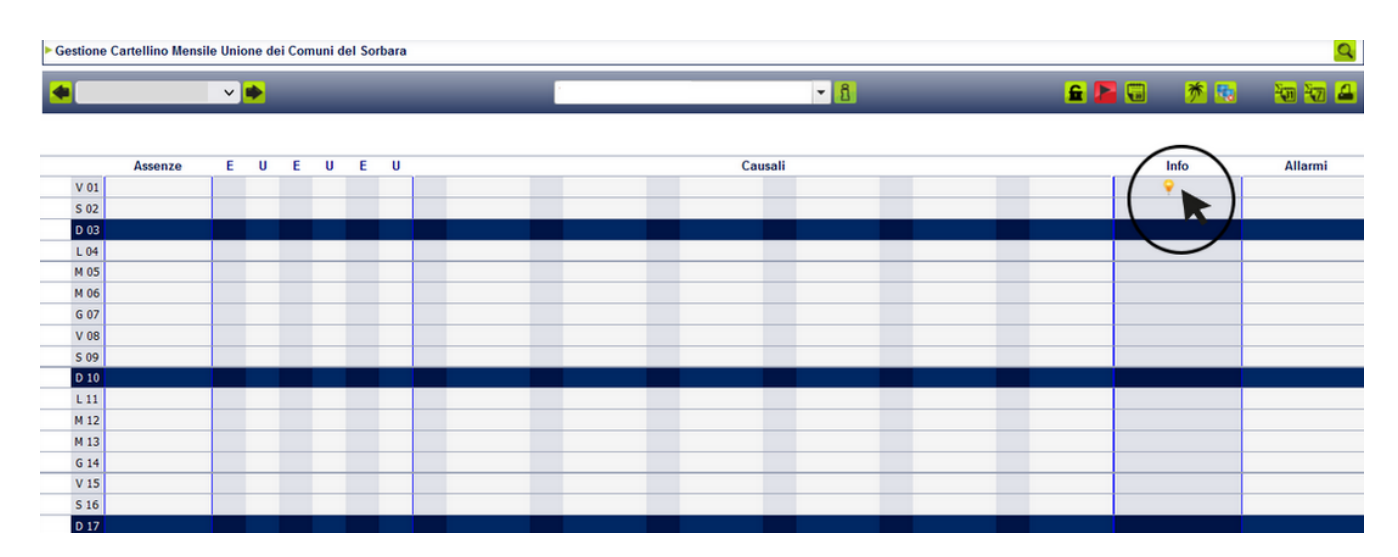

## Successivamente all'approvazione del Responsabile/Dirigente, potrai visualizzare la tua timbratura:

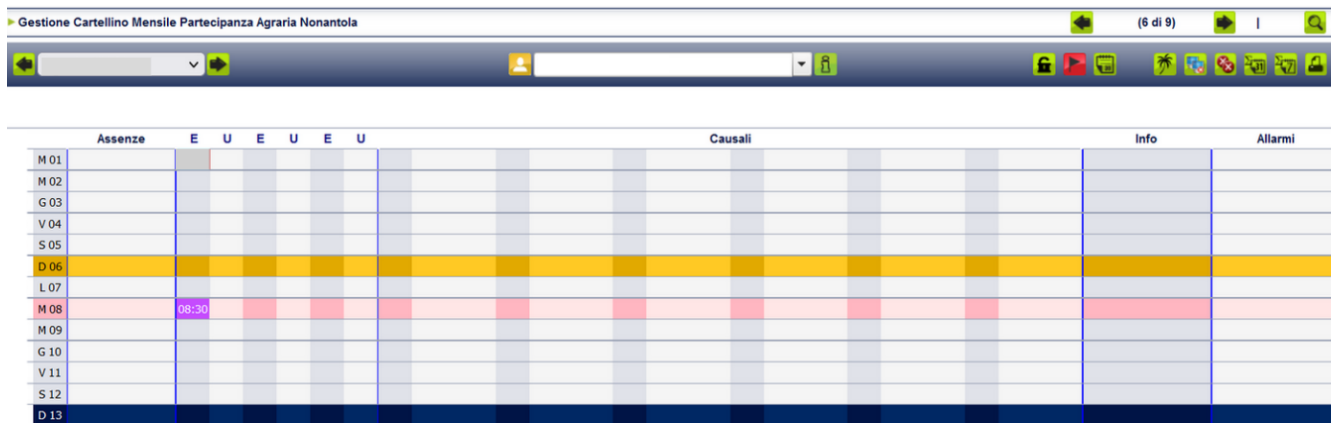